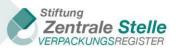

XML interfaces

# ZSVR XML interface guide

## I. Document version history

| CHANGE HISTORY   |         |                                                                                                    |                                                 |
|------------------|---------|----------------------------------------------------------------------------------------------------|-------------------------------------------------|
| Date             | Version | Change/update                                                                                                    | Author                                          |
| 30 August 2018   | 1.0     | Description: brand name XML interface                                                                              | Stiftung Zentrale Stelle<br>Verpackungsregister |
| 26 November 2018 | 1.1     | Description: automatic data reconciliation XML interface                                                           | Stiftung Zentrale Stelle<br>Verpackungsregister |
| 22 October 2019  | 1.2     | Description: producer volume<br>report XML interface pursuant to<br>section 10 VerpackG; smaller-<br>sized updates | Stiftung Zentrale Stelle<br>Verpackungsregister |
| 3 December 2019  | 1.3     | System operator added                                                                                              | Stiftung Zentrale Stelle<br>Verpackungsregister |
| 18 August 2021   | 1.4     | System operator added                                                                                              | Stiftung Zentrale Stelle<br>Verpackungsregister |
| 21 December 2021 | 1.5     | System operator added                                                                                              | Stiftung Zentrale Stelle<br>Verpackungsregister |
| 4 May 2022       | 1.6     | Update to the description of the XML brand name interface                                                          | Stiftung Zentrale Stelle<br>Verpackungsregister |

Table 1: Document version history

### TABLE OF CONTENTS

| 1 | Ger  | neral                                                                | 4  |
|---|------|----------------------------------------------------------------------|----|
|   | 1.1  | Who is this guide for?                                               | 4  |
|   | 1.2  | When is it helpful to use the XML interface?                         | 4  |
|   | 1.3  | General information about the XML interface                          | 4  |
|   | 1.1. | 1 Character encoding                                                 | 4  |
|   | 1.1. | 2 XML file validation                                                | 4  |
| 2 | Bra  | nd name interface                                                    | 6  |
|   | 2.1  | How can I use the XML interface?                                     | 6  |
|   | 2.2  | Information about the elements                                       | 6  |
|   | 2.3  | Other information                                                    | 7  |
|   | 2.4  | Creating XML files in Excel 2016                                     | 7  |
| 3 | Pro  | ducer volume report interface (section 10 VerpackG)                  | 10 |
|   | 3.1  | How can I use the XML interface?                                     | 10 |
|   | 3.2  | Information about the elements                                       | 10 |
|   | 3.3  | Information about the codes                                          | 11 |
|   | 3.4  | Other information                                                    | 12 |
| 4 | Aut  | omatic data reconciliation interface                                 | 14 |
|   | 4.1  | How can I use the XML interface?                                     | 14 |
|   | 4.2  | Information about XML file elements (upload)                         | 14 |
|   | 4.3  | Other information                                                    | 14 |
|   | 4.4  | XML file download                                                    | 15 |
|   | 4.5  | Information about XML file elements (download)                       | 15 |
|   | 4.6  | Creating an XML file for automatic data reconciliation in Excel 2016 | 15 |

### TABLE INDEX

| TABLE 1: DOCUMENT VERSION HISTORY | 2  |
|-----------------------------------|----|
| TABLE 2: MATERIAL TYPE OVERVIEW   | 12 |
| TABLE 3: PACKAGING TYPES          | 12 |
| TABLE 4: PRODUCER REPORT TYPES    | 12 |
| TABLE 5: SYSTEM OPERATORS         | 12 |
|                                   |    |

### 1 General

### 1.1 Who is this guide for?

This guide is for producers / initial distributors of packaging filled with goods in Germany who would like to use an XML interface to upload brand names and/or volume reports to the LUCID Packaging Register. This guide is also for those who would like to use automatic data reconciliation.

### 1.2 When is it helpful to use the XML interface?

Using XML interfaces can make entering data in the LUCID Packaging Register easier. This is especially true when larger volumes of data need to be entered, maintained or updated. One way would be, for example, exporting brand names from a merchandise management system as an XML file. That file could then be uploaded to the LUCID Packaging Register using an XML interface.

### 1.3 General information about the XML interface

#### **1.1.1 Character encoding**

The character encoding for the XML file must be UTF-8-BOM.

To check the character encoding of the file, you can use Notepad++ (for example). In the menu bar, click on *Encoding* and make sure that *Encode in UTF-8-BOM* is selected.

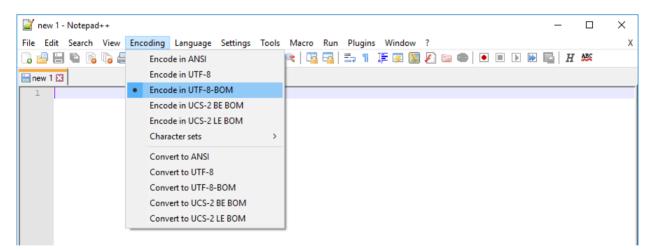

LUCID only accepts Latin-1, Latin-2 and Latin-3 coding characters.

### 1.1.2 XML file validation

An XML file can be validated with the help of an XML schema. The usual file extension for an XML schema is '.xsd'. To carry out the check, you can use Notepad++ with the 'XML Tools' plugin (for example).

Follow these steps to validate the XML file:

- 1. Open Notepad++
- 2. Click on File => Open, select the XML file you would like to validate and click Open

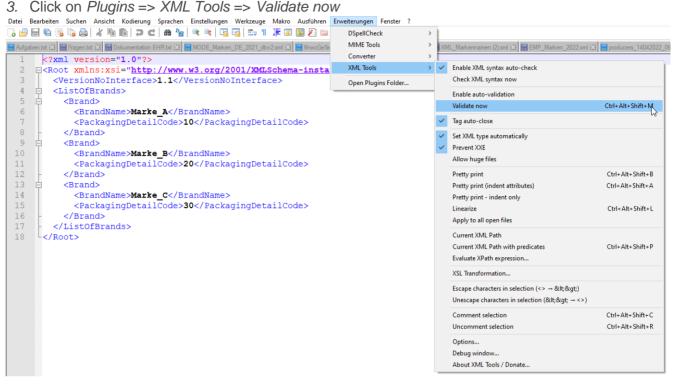

*4.* Click on the button with the three dots, select the XML schema and confirm by clicking *OK* 

| Select file                                                                                                    | $\times$ |
|----------------------------------------------------------------------------------------------------|----------|
| Please select XML schema (XSD):                                                                                                    |          |
|                                                                                                    |          |
| Important:                                                                                                    |          |
| This dialog box is displayed because default validation schema cannot be found in XM<br>element. To avoid having to specify the XSD for every validation, please define the de<br>XML schema in your root element using following syntax: |          |
| <root< td=""><td><math>\sim</math></td></root<>                                                                                                    | $\sim$   |
| xmlns:xsi="http://www.w3.org/2001/XMLSchema-instance"<br>xsi:noNamespaceSchemaLocation="XSD_FILE_PATH">                                                                                                    | $\sim$   |
| where XSD_FILE_PATH is the relative or absolute path of the XML schema file.                                                                                                    |          |
| Cancel                                                                                                    | <        |

5. If the XML file is valid, the following message will be displayed:

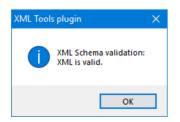

### 2 Brand name interface

### 2.1 How can I use the XML interface?

To be able to use the XML interface, you need to create and upload a valid XML file with the correct schema.

Below is a sample XML file for uploading brand names with explanations:

| 1  | xml version="1.0"?                                                        |                                                        |
|----|---------------------------------------------------------------------------|--------------------------------------------------------|
| 2  | <pre>Root xmlns:xsi="http://www.w3.org/2001/XMLSchema-instance"&gt;</pre> | The first two lines as well as the last                |
| 3  | <versionnointerface>1.1</versionnointerface>                              | line are the framework of the XML file.                |
| 4  | <pre>cListOfBrands&gt;</pre>                                              | They are required and must not be                      |
| 5  | 🛱 <brand></brand>                                                         | changed                                                |
| 6  | <brandname>Marke_A</brandname>                                            |                                                        |
| 7  | <packagingdetailcode>10</packagingdetailcode>                             | <ul> <li>Enter your brand name here</li> </ul>         |
| 8  | -                                                                         |                                                        |
| 9  | 🖯 <brand></brand>                                                         |                                                        |
| 10 | <brandname>Marke_B</brandname>                                            |                                                        |
| 11 | <packagingdetailcode>20</packagingdetailcode>                             |                                                        |
| 12 | -                                                                         |                                                        |
| 13 |                                                                           | Enter the required                                     |
| 14 | <brandname>Marke_C</brandname>                                            | Enter the required<br>PackagingDetailCode (10, 20 oder |
| 15 | <packagingdetailcode>30</packagingdetailcode>                             | 30) here                                               |
| 16 | -                                                                         |                                                        |
| 17 | <pre>- </pre>                                                             |                                                        |
| 18 | L                                                                         |                                                        |
|    |                                                                           |                                                        |

Once the file is uploaded in LUCID, the following entries appear:

| Brand name | Packaging subject to system participation | from 1 July 2022<br>Packaging not subject to system<br>participation | Actions        |
|------------|-------------------------------------------|----------------------------------------------------------------------|----------------|
| Marke_1    | ~                                         | -                                                                    |                |
| Marke_2    | ~                                         | -                                                                    |                |
| Marke_3    | ~                                         | -                                                                    |                |
|            | items per page                            | 1                                                                    | - 3 of 3 items |

### 2.2 Information about the elements

The following presets are defined by the XML schema:

- The first two lines and the last line are the 'bones' of the XML file. These lines may not be changed.
- The third line shows the interface's version number. The current interface version number is 1.1.
- Following that, the ListOfBrands begins. There can only be one ListOfBrands.
- The ListOfBrands contains the individual brand names. Any number of brands can be created. If a brand is created, a BrandName must also be added. Brand names such as 'no name' or 'no description' are not permitted. The maximum number of characters is 255. A duplicate BrandName is not permitted.

- Permitted PackagingDetailCodes are 10, 20 or 30
  - 10: Packaging subject to system participation
  - 20: Packaging not subject to system participation
  - 30: both (10 and 20) If you place exclusively packaging subject to system participation or exclusively packaging not subject to system participation on the German market, the PackagingDetailCode may be left blank.

### 2.3 Other information

When uploading the XML file in LUCID, a valid (in relation to the XML schema) XML file can still be refused. The LUCID Packaging Register carries out other checks that are not covered by the XML schema (e.g. whether the PackagingDetailCode is valid).

### 2.4 Creating XML files in Excel 2016

 Open Excel and under File => Options => Customise the Ribbon => Main Tabs, tick the Developer Tools box and then click on OK

| Excel-Optionen                                                                                                    |                                                                                                    | ? ×                                                                                                    |
|----------------------------------------------------------------------------------------------------|----------------------------------------------------------------------------------------------------|----------------------------------------------------------------------------------------------------|
| Excel-Optionen Allgemein Formeln Daten Dokumentprüfung Speichern Sprache Erleichterte Bedienung Erweitert Menüband anpassen Symbolleiste für den Schnellzugriff Add-Ins Trust Center | Passen Sie das Menüband an.<br>Befehle auswählen:<br>Häufig verwendete Befehle<br>Alle aktualisieren<br>Alle aktualisieren<br>Alle aktualisieren<br>Alle aktualisieren<br>Aufsteigend sortieren<br>Aufsteigend sortieren<br>Aufsteigend sortieren<br>Aufsteigend sortieren<br>Bedingte Formatierung<br>Battspalten löschen<br>Battzeilen löschen<br>Battzeilen löschen<br>Battzeilen löschen<br>Battzeilen löschen<br>Bittzeilen löschen<br>Bittzeilen löschen<br>Finfügen<br>Finfügen<br>Filter hinzufügen oder entfernen<br>Format übertragen<br>Format übertragen<br>Filter hinzufügen<br>Grafik einfügen<br>Hochgestellt | Menüband anpassen:①<br>Hauptregisterkarten  Hauptregisterkarten  Start  Start  Schriftart  Ausrichtung  Zahl  Formatvorlagen  Zellen  Bearbeiten  Di Zeilen  Di Zeichnen  Schriftart  Schriftart  Schri |
|                                                                                                    | Grafik einfügen                                                                                                    |                                                                                                    |

- 2. In the ribbon, click on Developer Tools => Source
- 3. In the menu that opens, click on XML Mapping

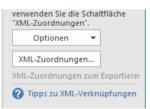

4. In the menu that opens, click on Add, select the XML schema and click on OK

5. The schema is now imported in Excel. Click on ListOfBrands and, pressing down on the mouse, drag the schema into the Excel table

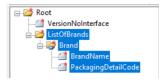

6. You can now enter your brand names under BrandName and under PackagingDetailCode or, for example, copy and paste from another Excel table. The important thing is to enter the brand names under BrandName and the corresponding code under PackagingDetailCodes next to the appropriate brand names.

| BrandName | PackagingDetailCode | ¥  |
|-----------|---------------------|----|
| Marke_A   |                     | 10 |
| Marke_B   |                     | 20 |
| Marke_C   |                     | 30 |

- 7. To export the brand names as an XML file, click on *File => Export => Change File Type => Save as Type => Save as*
- 8. Select XML File, select a file destination, enter a file name and save the file
- 9. Because Excel cannot be used to directly create a valid XML file for the LUCID

| Dateiname: | · · · · · · · · · · · · · · · · · · ·                                 |   |
|------------|-----------------------------------------------------------------------|---|
| Dateityp:  | Excel-Arbeitsmappe (*.xlsx) 🗸 🗸                                       | l |
|            | Excel-Arbeitsmappe (*.xlsx)<br>Excel-Arbeitsmappe mit Makros (*.xlsm) | ł |
| Autoren:   | Excel-Arbeitsmappe mit Makros (*.xlsm)                                | l |
|            | Excel-Binārarbeitsmappe (*.xlsb)                                      | l |
|            | Excel 97-2003-Arbeitsmappe (*.xls)                                    | l |
|            | CSV UTF-8 (durch Trennzeichen getrennt) (*.csv)                       | l |
|            | XML-Daten (* xml)                                                     | l |
|            | Einzelnes Webarchiv (*.mht;*.mhtml)                                   | l |
|            | Webseite (*.htm;*.html)                                               | l |
|            | Excel-Vorlage (*.xltx)                                                | ł |

Packaging Register, the file needs further editing in a text editor

- 10. Open the newly created XML file in a text editor (such as Notepad++)
- 11. Select the entire ListOfBrands and copy the ListOfBrands from your newly created XML file to your clipboard
- 12. Open the sample XML file

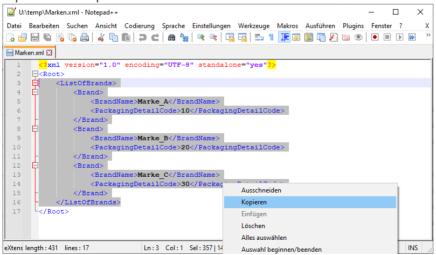

- 13. Delete the ListOfBrands from the sample XML file and paste the ListOfBrands from your clipboard into the XML file
- 14. Click on *File => Save as* to save the new XML file
- 15. Check the validity of the XML file by using the XML schema

### 3 **Producer volume report interface (section 10 VerpackG)**

### 3.1 How can I use the XML interface?

To be able to use the XML interface, you need to create and upload a valid XML file with the correct schema.

In order to make XML data reporting as simple as possible, all of the information that is relevant for the fields in a manual report is included in the XML file. After the file has been uploaded, the data is displayed and must be confirmed by the user.

Below is a sample XML file for uploading volume reports with explanations:

| 1  | <          | <pre>?xml version="1.0"?&gt;</pre>                                                          | Tragen Sie hier den VerpackArtCode ein                         |
|----|------------|---------------------------------------------------------------------------------------------|----------------------------------------------------------------|
| 2  | <b>F</b> < | (Root>                                                                                      | (Derzeit nur V zulässig)                                       |
| 3  |            | <versionnointerface>1.0</versionnointerface>                                                |                                                                |
| 4  |            | <packagingtypecode>V</packagingtypecode>                                                    | Tragen Sie hier den MeldeArtCode ein.                          |
| 5  |            | <typeofreportcode>HPM1</typeofreportcode>                                                   | Tragen Sie hier das Anfangsdatum des                           |
| 6  |            | <reportingperiodfrom>2019-01-01<td>odFrom&gt; Meldezeitraums ein</td></reportingperiodfrom> | odFrom> Meldezeitraums ein                                     |
| 7  |            | <reportingperiodto>2019-12-31<td>To&gt;</td></reportingperiodto>                            | To>                                                            |
| 8  | 白          | <listofsystemoperators></listofsystemoperators>                                             | Tragen Sie hier den das Enddatum des                           |
| 9  | 白          | <systemoperator></systemoperator>                                                           | Meldezeitraums ein.                                            |
| 10 |            | <systemoperatorid>XX1234543456789<td></td></systemoperatorid>                               |                                                                |
| 11 | 白          | <listofmaterials></listofmaterials>                                                         | Tragen Sie hier die SystembetreiberID                          |
| 12 | 白          | <material></material>                                                                       | ein für die Sie die Mengen melden.                             |
| 13 |            | <materialcode>10000</materialcode>                                                          | 3                                                              |
| 14 |            | <mass>3244,000</mass>                                                                       | Tragen Sie hier den MaterialCode ein.                          |
| 15 | H          |                                                                                             | 5                                                              |
| 16 | 白          | <material></material>                                                                       |                                                                |
| 17 |            | <materialcode>20000</materialcode>                                                          | Tragen Sie hier die Masse der                                  |
| 18 |            | <mass>1234,542</mass>                                                                       |                                                                |
| 19 | -          |                                                                                             | Verpackungen zu dem Materialcode ein.                          |
| 20 | 白          | <material></material>                                                                       |                                                                |
| 21 |            | <materialcode>30000</materialcode>                                                          |                                                                |
| 22 |            | <mass>54,125</mass>                                                                         |                                                                |
| 23 | -          |                                                                                             |                                                                |
| 24 | 白          | <material></material>                                                                       | Weitere Hinweise:                                              |
| 25 |            | <materialcode>40000</materialcode>                                                          | - Die Zeilen eins, zwei und drei sowie die letzte              |
| 26 |            | <mass>19518,456</mass>                                                                      | Zeile stellen den Rahmen der XML-Datei dar.                    |
| 27 | -          |                                                                                             | Sie sind erforderlich und dürfen nicht verändert               |
| 28 | 白          | <material></material>                                                                       | werden.                                                        |
| 29 |            | <materialcode>80000</materialcode>                                                          |                                                                |
| 30 |            | <mass>2084,254</mass>                                                                       | - Eine Liste mit gültigen Codes befindet sich im               |
| 31 | -          |                                                                                             | nachfolgenden Kapitel.                                         |
| 32 | ¢          | <material></material>                                                                       | - Sollten Sie mit mehreren Systembetreibern                    |
| 33 |            | <materialcode>50000</materialcode>                                                          |                                                                |
| 34 |            | <mass>21003,999</mass>                                                                      | Verträge abgeschlossen haben, so können Sie                    |
| 35 | -          |                                                                                             | innerhalb der ListOfSystemOperator den                         |
| 36 | 白          | <material></material>                                                                       | Abschnitt <systemoperator> bis einschließlich</systemoperator> |
| 37 |            | <materialcode>60000</materialcode>                                                          | kopieren und so weitere                                        |
| 38 |            | <mass>541,258</mass>                                                                        | Systembetreiber hinzufügen.                                    |
| 39 | -          |                                                                                             | - , Sterne en en en anagenn                                    |
| 40 | -          |                                                                                             |                                                                |
| 41 | -          |                                                                                             |                                                                |
| 42 | -<         | <pre>/ListOfSystemOperators&gt;</pre>                                                       |                                                                |
| 43 | L <        | (/Root>                                                                                     |                                                                |

### 3.2 Information about the elements

- The first two lines and the last line are the 'bones' of the XML file. These lines may not be changed.
- VersionNoInterface: the version number relates to the technical version of the interface; the current interface version number is 1.0.

- PackagingTypeCode: code for 'packaging' (V). Other options are technically possible, but not permitted at this time. For details, refer to Table 3: Packaging types.
- TypeOfReportCode: code for initial planned volume report, intra-year volume report, yearend volume report, supplementary volume report or deducted volumes. For details, refer to Table 4: Producer report types.
- ReportingPeriodFrom: period of the report (date YYYY-MM-DD); only month and year are applied
- ReportingPeriodTo: period of the report (date YYYY-MM-DD); only month and year are applied
- SystemOperatorID: conclusive identification number of the system operator for the ZSVR. For details, refer to Table 5: System operators.
- MaterialCode: code for material type. Depending on the reporting period, the material types are based on the Verpackungsverordnung (Packaging Ordinance: year-end report, supplementary volume report, deducted volume report for 2018) or the Verpackungsgesetz (Packaging Act: from 2019 onwards, even if filed in 2018). The MaterialCodes can be taken from Table 2: Material type overview.
- Mass: packaging material mass in kg to the third decimal place without thousands separators (decimal place demarcated with comma).

### **Reported volumes**

Depending on report types, a distinction needs to be made between different reported volumes. The report types *initial planned volume report, intra-year volume report, year-end volume report* and *deducted volumes* are always full reports. The *supplementary volume report* is an additive report.

- Full report: provides the total volume for the reporting period. Where information already exists for a given reporting period, a new file will replace it as long as the correction window is still open.
- Additive report: provides the difference between the previous and the new volume for the reporting period. Where information already exists for a given reporting period, the new information will be added to the existing information. Negative values can also be entered.

### 3.3 Information about the codes

The reports in 2019 for the 2018 reporting year must be filed according to the material types in the Verpackungsverordnung (VerpackV) exclusively. Reports for 2019 onwards are filed on the basis of the material types in the Verpackungsgesetz (VerpackG).

| Material type             | VerpackV<br>MaterialCode | VerpackG<br>MaterialCode |
|---------------------------|--------------------------|--------------------------|
| Glass                     | 10000                    | 10000                    |
| PPC                       | 20000                    | 20000                    |
| Tinplate                  | 39000                    |                          |
| Ferrous metals            |                          | 30000                    |
| Aluminium                 | 49000                    | 40000                    |
| Plastics                  | 50000                    | 50000                    |
| Beverage carton packaging |                          | 60000                    |
| Composite materials       | 79000                    |                          |
| Other composite packaging |                          | 70000                    |
| Other materials           | 80000                    | 80000                    |

Table 2: Material type overview

The packaging types are listed in the following table. At present, the only packaging type allowed is 'packaging'.

| PackagingType               | PackagingTypeCode |
|-----------------------------|-------------------|
| Packaging                   | V                 |
| Table 0. Daalaa waxaa taraa |                   |

Table 3: Packaging types

| Type of report                | TypeOfReportCode: | Reported volumes |
|-------------------------------|-------------------|------------------|
| Initial planned volume report | HPM1              | Full report      |
| Intra-year volume report      | HMM1              | Full report      |
| Year-end volume report        | HJM1              | Full report      |
| Supplementary volume report   | HNM1              | Additive report  |
| Deducted volumes              | HAM1              | Full report      |

Table 4: Producer report types

| System operator                                  | SystemOperatorID |
|--------------------------------------------------|------------------|
| INTERSEROH Dienstleistungs GmbH                  | DE6005779374130  |
| Reclay Systems GmbH                              | DE6005973594801  |
| RKD Recycling Kontor Dual GmbH & Co. KG          | DE6006382012686  |
| Der Grüne Punkt – Duales System Deutschland GmbH | DE6004919627351  |
| Landbell AG für Rückhol-Systeme                  | DE6005906579671  |
| Noventiz Dual GmbH                               | DE6005959764031  |
| Zentek GmbH & Co. KG                             | DE6007094250999  |
| Veolia Umweltservice Dual GmbH                   | DE6007086225568  |
| ELS Europäische LizenzierungsSysteme GmbH        | DE6007168805143  |
| BellandVision GmbH                               | DE6004738522858  |
| PreZero Dual GmbH                                | DE6004844021815  |
| EKO-PUNKT GmbH & Co. KG                          | DE6007780383579  |
| Recycling Dual GmbH                              | DE6257129182400  |
| INTERSEROH+ GmbH                                 | DE6161328237553  |
| Altera System GmbH                               | DE6229413357273  |

Table 5: System operators

### 3.4 Other information

The XML file is not saved permanently by the ZSVR and only serves to transfer the data to the web interface. The rules for manually entering the data reports also apply to filing data via XML. In addition, there are technical plausibility checks, such as version, format, logic, completeness and structural checks. As such, a valid XML file (in relation to the XML schema) may be refused. Only once the XML file has been corrected, made free of any errors and uploaded can the data be saved.

The 'ReportingPeriodFrom' and 'ReportingPeriodTo' must always be in the same calendar year. XML data reports that span multiple years are not permitted. In such a case, two files must be uploaded.

The material codes in the XML file can be entered in any order. If the volume of a material is 0,000 kg, then the entire MaterialCode with mass (including the *Material* start and end tag) can be left out as an alternative.

### 4 Automatic data reconciliation interface

### 4.1 How can I use the XML interface?

To be able to use the XML interface, you need to create and upload a valid XML file with the correct schema. Taxpayer reference numbers and VAT IDs are entered into this XML file. After a successful upload, an XML file will be available for download containing information for producers about whether they are registered in the LUCID Packaging Register as an active producer ('yes' or 'no').

Below is a sample XML file for automatic data reconciliation with explanations. Below is an example of a query of the registration status for three producers:

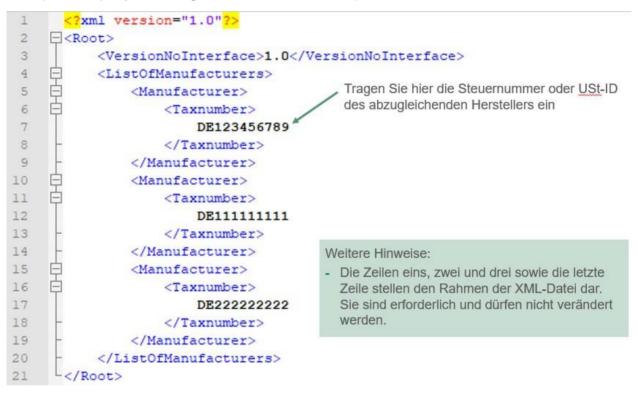

### 4.2 Information on the elements of the XML file (upload)

- The first two lines and the last line are the 'bones' of the XML file. These lines may not be changed.
- VersionNoInterface: the version number relates to the technical version of the interface; the current interface version number is 1.0.
- Taxnumber: taxpayer reference number or VAT ID of the producer to be queried.

### 4.3 Other information

When uploading the XML file in LUCID, a valid (in relation to the XML schema) XML file can still be refused. LUCID carries out other checks that are not covered by the XML schema.

### 4.4 XML file download

Once an XML file has been successfully uploaded, an XML file with the requested information can be downloaded.

Below is the XML file available for download:

```
<?xml version="1.0" encoding="utf-8"?>
1
 2
    Root>
 3
          <VersionNoInterface>1.0</VersionNoInterface>
          <DateOfRequest>2018-11-19T08:45:40</DateOfRequest>
 4
 5
          <DateOfCreation>2018-11-19T08:45:40</DateOfCreation>
    白白
 6
          <ListOfManufacturers>
 7
              <Manufacturer>
    Ė
8
                  <Taxnumber>
9
                      DE123456789
10
                  </Taxnumber>
11
                  <Registered>Ja</Registered>
12
              </Manufacturer>
    L.
13
              <Manufacturer>
    È
14
                  <Taxnumber>
15
                      DE111111111
16
                  </Taxnumber>
17
                  <Registered>Nein</Registered>
18
              </Manufacturer>
19
    Ē
              <Manufacturer>
    白
20
                  <Taxnumber>
21
                      DE222222222
22
                  </Taxnumber>
23
                  <Registered>Nein</Registered>
24
              </Manufacturer>
25
          </ListOfManufacturers>
26
     L</Root>
```

### 4.5 Information on the elements of the XML file (download)

- VersionNoInterface: the version number relates to the technical version of the interface; the current interface version number is 1.0.
- DateOfRequest: date the query is made.
- DateOfCreation: date the file is created.
- Taxnumber: taxpayer reference number or VAT ID of the producer to be queried.
- Registered: information ('yes' or 'no') about whether an active producer is registered with the ZSVR and has consented to automatic data reconciliation.

### 4.6 Creating an XML file for automatic data reconciliation in Excel 2016

1. Open Excel and under *File* => *Options* => *Customise the Ribbon* => *Main Tabs*, tick the *Developer Tools* box and then click on *OK* 

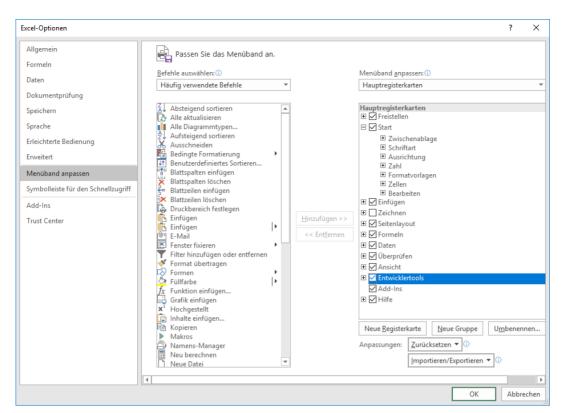

- 2. In the ribbon, click on Developer Tools => Source
- 3. In the menu that opens, click on XML Mapping

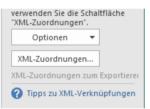

- 4. In the menu that opens, click on Add, select the XML schema and click on OK
- 5. The schema is now imported in Excel. Click on ListOfManufacturers and, pressing down on the mouse, drag the schema into the Excel table

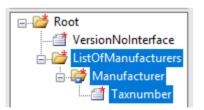

6. You can now enter the taxpayer reference number and VAT IDs under Taxnumber or you can also, for example, copy and paste from another Excel table

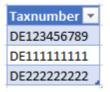

- 7. To export the taxpayer reference numbers or VAT IDs, click on *File* => *Export* => *Change File Type* => *Save as Type* => *Save as*
- 8. Select XML File, select a file destination, enter a file name and save the file
- 9. Because Excel cannot be used to directly create a valid XML file for LUCID, the file

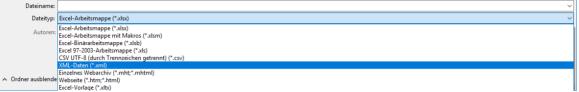

requires further editing in a text editor

- 10. Open the newly created XML file in a text editor (such as Notepad++)
- 11. Select the entire ListOfManufacturers and copy the ListOfManufacturers from your newly created XML file to your clipboard

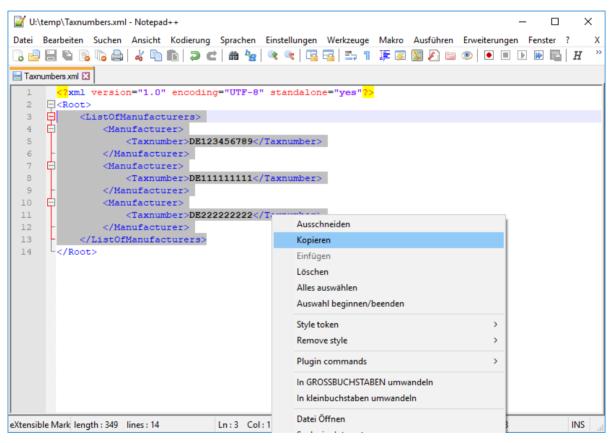

- 12. Open the sample XML file
- 13. Delete the ListOfManufacturers from the sample XML file and paste the ListOfManufacturers from your clipboard into the XML file
- 14. Click on File => Save as to save the new XML file
- 15. Check the validity of the XML file by using the XML schema